## How To **Download the App and Register Account (Mobile)**

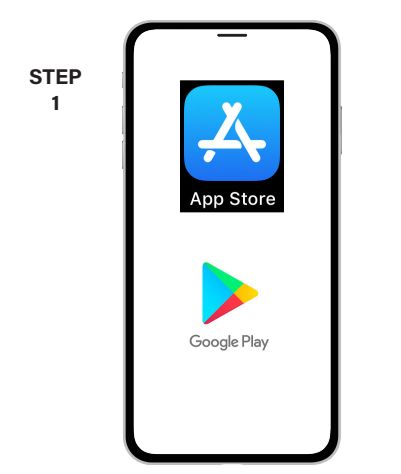

On your mobile device open your app store application. Search for the MyDEMCO app and install it on your device.

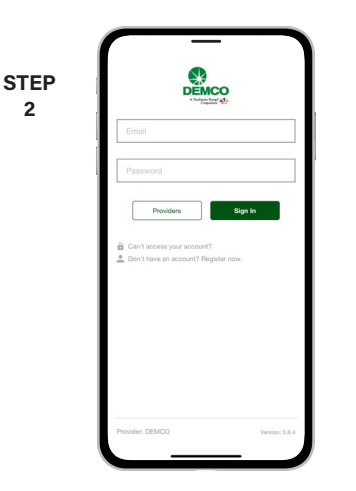

Once you open the app, from the login screen, tap the **"Don't have an account? Register Now" link.**

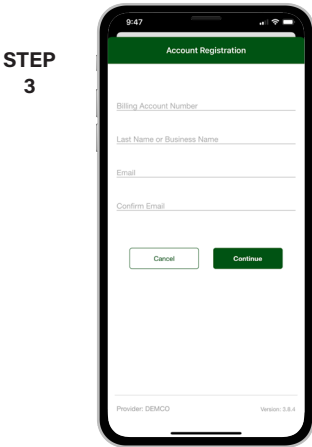

Fill out all of the information on the registration screen and tap the **Continue button.**

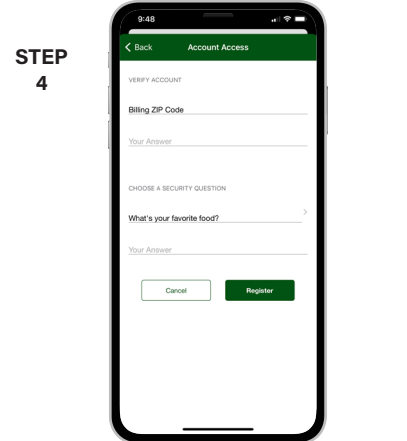

**STEP**

**6**

**3**

On the account access screen answer all of the security questions and tap the **Register button.**

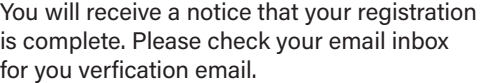

Tap the **Verify Account** button in the email to continue.

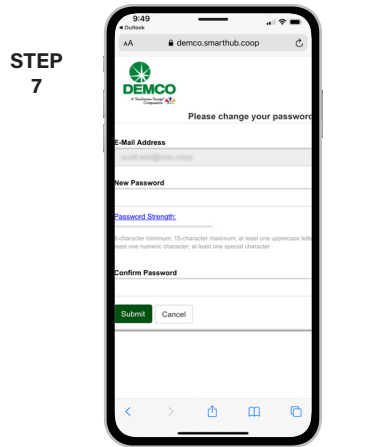

The next step will ask you to set your new password on your account. Type your new password in twice and tap **Save**.

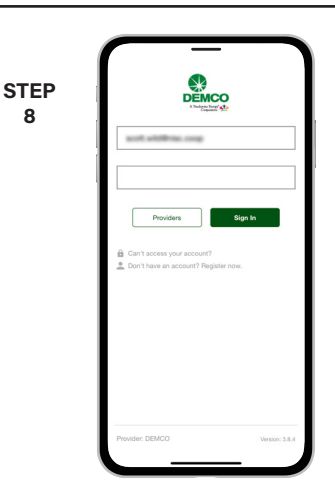

**8**

**STEP 5**

**2**

Jump back into the app and log in with your email and the new password you just entered.

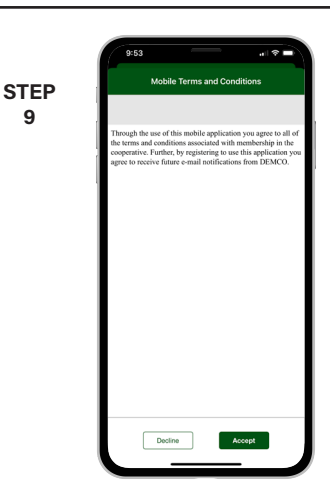

During your first log in, you may be asked to accept our terms and conditions. Tap the **Accept** button to do so.

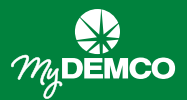

## How To **Download the App and Register Account (Mobile)**

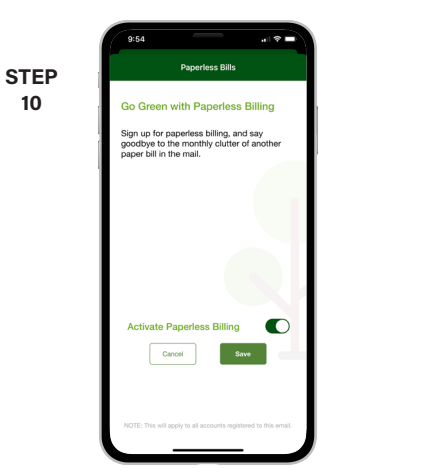

If you would like to activate Paperless Billing move the **Activate Paperless Billing** slider to the right and tap **Save**.

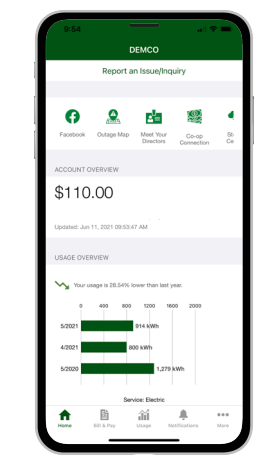

**STEP 11**

Congratulations! You have successfully installed the app and registered your MyDEMCO account!